### リモートI/O R7 シリーズ

# 取扱説明書

 $1.1$ 

 $2.1$ 

 $3.1$ 

# LNS プラグインソフトウェア

形式 R7LX2PLG

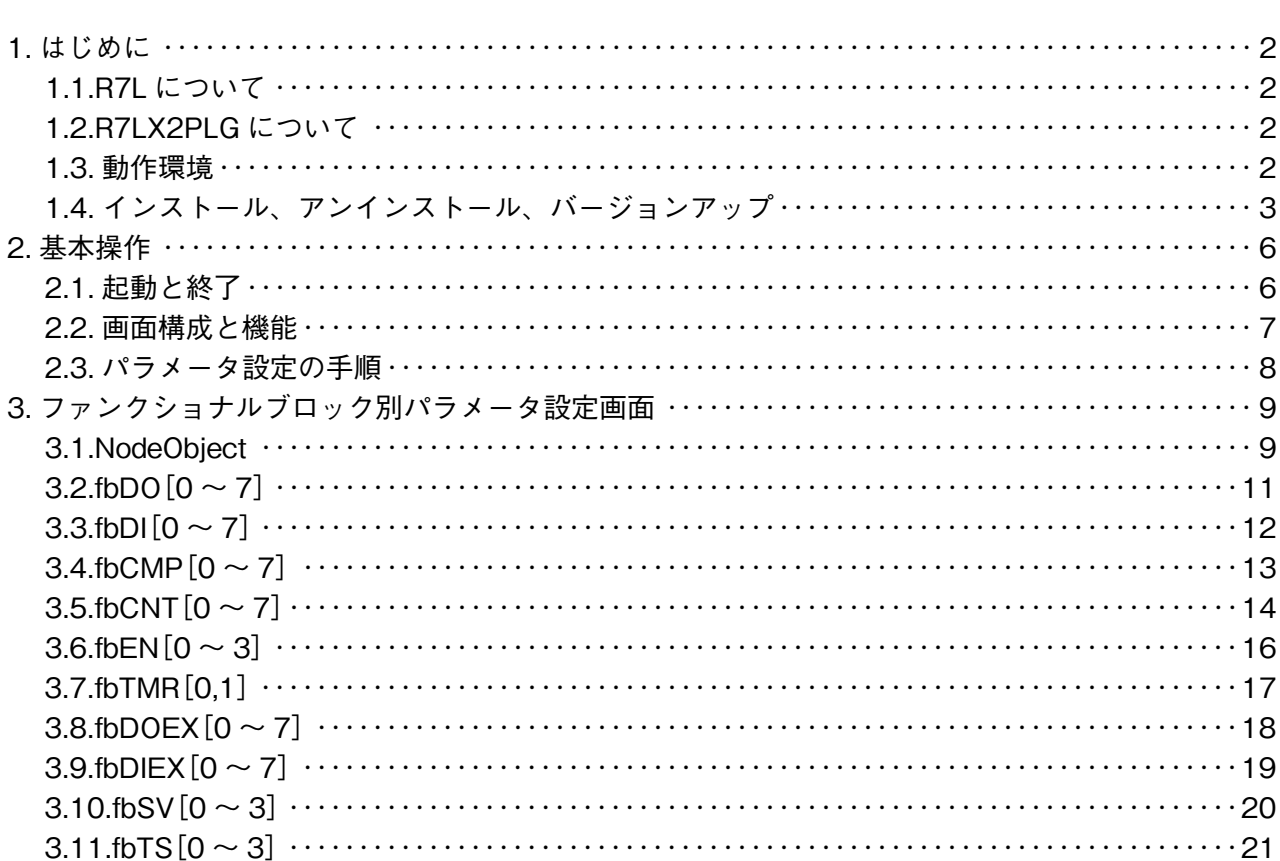

 $3.15$  fbCV [0  $\sim$  3]  $\cdots$   $\cdots$   $\cdots$   $\cdots$   $\cdots$   $\cdots$   $\cdots$   $\cdots$   $\cdots$   $\cdots$   $\cdots$   $\cdots$   $\cdots$   $\cdots$   $\cdots$   $\cdots$   $\cdots$   $\cdots$   $\cdots$   $\cdots$   $\cdots$   $\cdots$   $\cdots$   $\cdots$  $3.17.$  fbLED [0]  $\cdots$   $\cdots$   $\cdots$   $\cdots$   $\cdots$   $\cdots$   $\cdots$   $\cdots$   $\cdots$   $\cdots$   $\cdots$   $\cdots$   $\cdots$   $\cdots$   $\cdots$   $\cdots$   $\cdots$   $\cdots$   $\cdots$   $\cdots$ 

#### 次 目

### <span id="page-1-0"></span>**1. はじめに**

本書では、Echelon 社製 LonMaker Integration Tool 上でご使用いただける「LONWORKS 用リモート I/O 変換器 R7L シリーズ プラグインソフトウェア」の取扱方法、操作手順、注意事項などを説明しています。 LonMaker の詳細や操作については、LonMaker のマニュアルをご参照下さい。

### **1.1.R7L について**

R7L は、LONWORKS 対応の変換器ユニットで、接点入力、接点出力、アナログ入力、アナログ出 力の状態を LONWORKS ネットワークの他の機器に伝送できます。また、下記の機能を有しており、 LonMaker にて設定を行うことで、単純な接点の入出力データの伝送だけではなく、様々な用途にご使 用いただけます。

- ・接点入力の ON/OFF 回数や ON/OFF 時間
- ・2 接点入力の状態比較
- ・接点出力のワンショット動作
- ・4 入力 1 出力エンコーダ
- ・簡単なタイマ動作や周期的なパルス信号の発生
- ・警報出力

### **1.2.R7LX2PLG について**

R7LX2PLG は、LonMaker 上で動作する R7L 用のプラグインソフトウェアです。 R7L の機能を容易に設定できます。

### **1.3. 動作環境**

R7LX2PLG ソフトウェアをお使いいただくためには,以下のソフトウェア、ハードウェアが必要です。 ・インテグレートツール:LonMaker Turbo Edition Ver.3.2 以降+ LonMaker Turbo Service Pack4.0 以降

- ・リソースファイル:LonMark Resource File Ver.13 以降
- ・LonMaker で推奨された動作環境で動作する PC/AT 互換 PC (全ての環境での動作を保証するものではありません。)
- ・上記の PC に接続できる LONWORKS インタフェース(FTT-10A 互換)

#### <span id="page-2-0"></span>**1.4. インストール、アンインストール、バージョンアップ**

このプラグインソフトウェアは、弊社ホームページよりダウンロードが可能です。圧縮ファイルの形 で配布されますので、インストールの前に解凍を行って下さい。

#### **■インストール**

LonMaker 上で使用するため、プラグインソフトウェアを LonMaker に登録します。 プラグインソフトウェアが登録されると、LonMaker は Network を新しく作るたびに R7LX2PLG を Network の R7L 機器の Device Template に登録する手順を実行します。(LonMaker にて R7LX2PLG を Disable にした場合は実行されません。)

**●LonMakerにR7LX2PLGソフトウェアをインストールする(R7LX2PLGを初めて使用する際行います)** 圧縮ファイルを解凍し、setup.exe というファイルを実行して下さい。 画面の操作に従って操作していくだけでインストール作業は完了します。

**注意!** LonMaker や LNS DDE Server などの LNS ソフトウェア実行中に、R7LX2PLG ソフトウェアをインス トールすると正常にインストールできない場合がありますので、それらのソフトウェアが動作してい ない状態でインストールを行って下さい。

**注意!** プログラムを再インストールする場合には、「アンインストール」を行ってからインストールして下さい。

#### **● LonMaker の新しい Network に R7LX2PLG を登録する**

新しい Network を作成して最初に Open した場合、下記のような画面が表示されますが、ここでは プラグインを登録しないで下さい。

(R7L(X2)Plugin を選択して Remove を行い、Not Registered に移動)

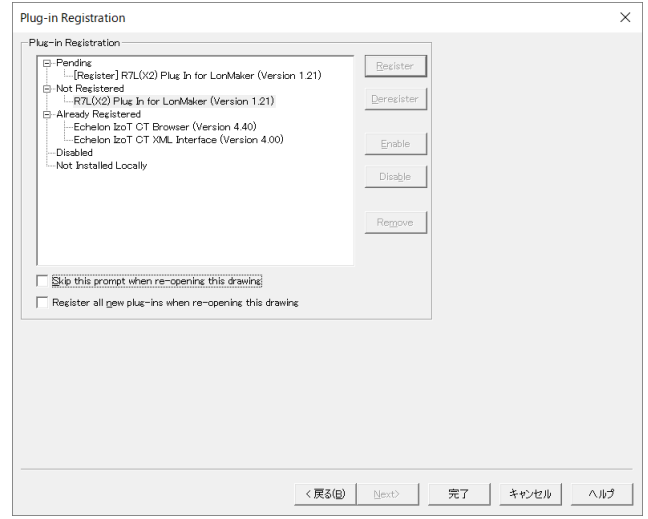

新しい Network を開いて使用する R7L 機器の Device Template を登録したあと、R7L(X2)Plugin を登録します。

(ツールバーの Add-ins->Plug-ins->Register Plug-ins で下記の画面を表示後、R7L(X2)Plugin を選 択し、Register ボタンを押して Pending に移動し、OK ボタンを押す)

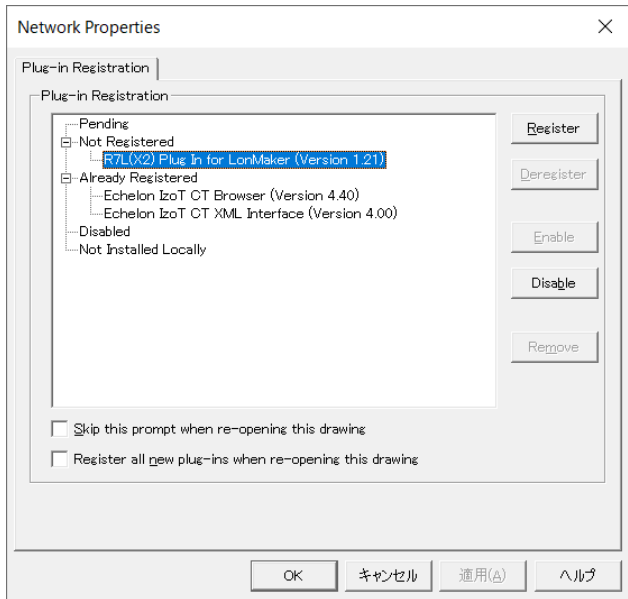

エラーなどにより失敗した場合、Network に登録されている R7L 機器の Device Template をすべて 削除したのち再度登録手順を行って下さい。

**注意!** R7LX2PLG ソフトウェアを新しい Network に登録する際、R7L 機器の Device Template も一緒に登録 するため、XIF ファイルが必要となります。 あらかじめ、各 R7L 機器の XIF ファイルを全て同じディレクトリに入れておいて下さい。

#### **■アンインストール**

Windows のコントロールパネルにある[プログラムの追加と削除]を開きます。 表示されているアプリケーションの一覧から「R7LX2PLG」を選択し、<削除>ボタンをクリックして 下さい。R7LX2PLG に関するファイルが削除され、アンインストールが完了します。

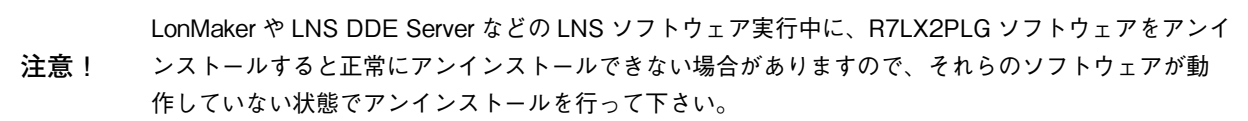

**■バージョンアップ**

インストールされている旧バージョンの R7LX2PLG をアンインストールして下さい。 アンインストール後、新しいバージョンの R7LX2PLG をインストールして下さい。 インストール完了後、バージョンアップが完了します。 手順はインストール、アンインストールを参照して下さい。

### <span id="page-5-0"></span>**2. 基本操作**

R7LX2PLG の操作方法を説明します。

### **2.1. 起動と終了**

#### **■起 動**

LonMaker(Microsoft VISIO)上で R7L 機器の Functional Block を選択後、右ボタンをクリックし、 「Configure」を選択すると、R7LX2PLG の画面が表示されます。

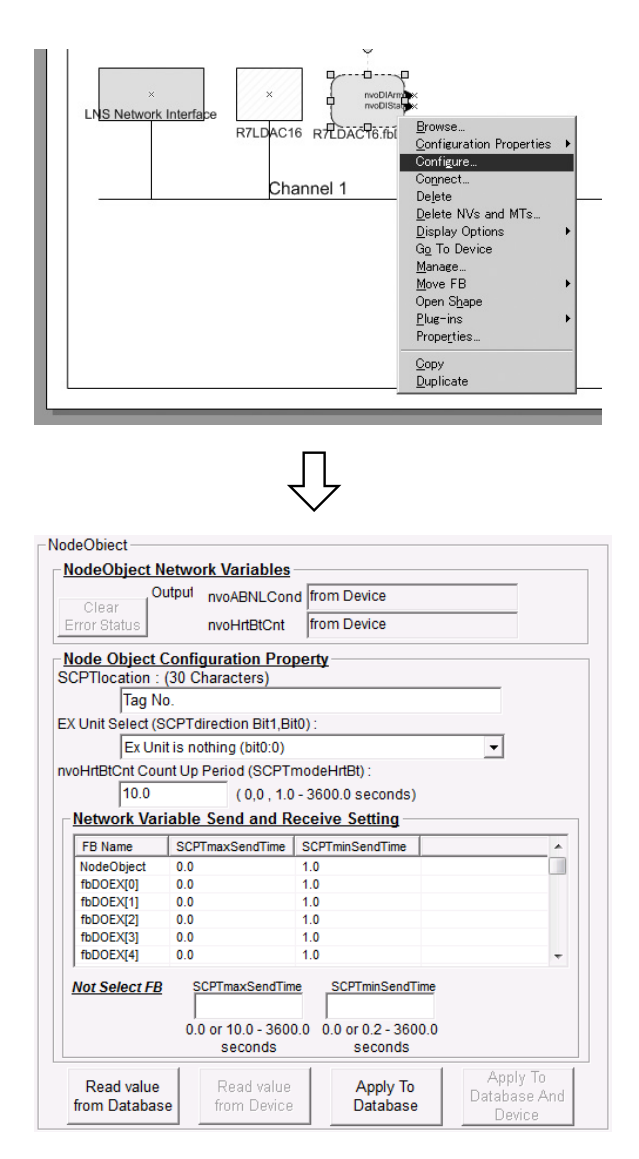

### **■終 了**

タイトルバーの右端の<×>ボタンをクリックすると終了します。

### <span id="page-6-0"></span>**2.2. 画面構成と機能**

R7LX2PLG の画面構成と詳細機能について説明します。

R7LX2PLG のウィンドウは、画面上部の Device 情報表示(R7LX2PLG 起動時に選択されていた Device)、画面左側の Functional Block の選択用リストと、画面中央の Functional Block の表示部に て構成されています。

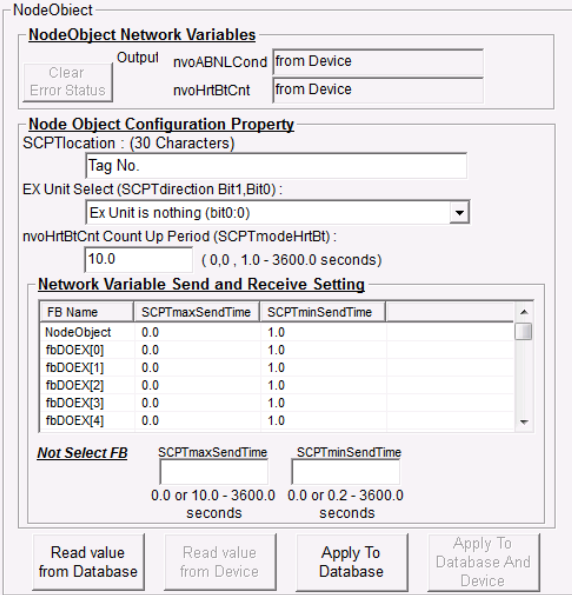

#### **■表示内容**

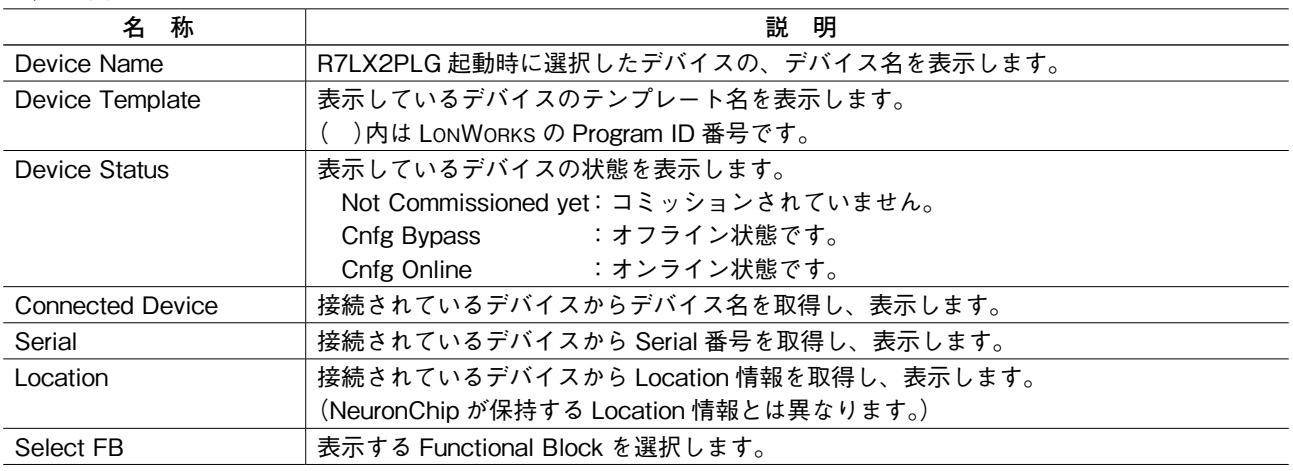

#### ■各ボタンの機能

- 
- 
- 
- 
- < Read value from Database > ボタン : Network の Database から設定情報を読込みます。
- < Read value from Device > ボタン : 接続されている Device から設定情報を読込みます。
- < Apply To Database >ボタン : 設定情報を Network の Database に設定します。
- < Apply To Database And Device > ボタン: 設定情報を Network の Database と接続されている Device に設定します。

### <span id="page-7-0"></span>**2.3. パラメータ設定の手順**

①設定を行う Functional Block を R7LX2PLG 画面内の Select FB から選択して、設定画面を表示し ます。

②< Read value from Database >ボタン、または< Read value from Device >ボタンで現在設定さ れている値を読込みます。

③テキストボックスまたはコンボボックスから設定項目を選択します。

④< Apply To Database >ボタン、または< Apply To Database And Device >ボタンで設定を保存 します。

LonMaker の Network 構成には各 LONWORKS の機器の設定情報(Configuration Property)も保存してい るので、デバイスが保存されていない状態でパラメータを変更した場合でも、Network 構成上のデバ イス設定情報は変更されます。(Network の Database にデータを保持します。)そして、デバイスが接続 されたときに、その変更内容もデバイスに書込まれます。

デバイスが接続されていない場合は< Read value from Database >ボタン、< Apply To Database >ボ タンが有効になり、デバイスが接続されている場合は< Read value from Device >ボタン、< Apply To Database And Device >ボタンが有効になります。

## <span id="page-8-0"></span>**3. ファンクショナルブロック別パラメータ設定画面**

R7LX2PLG 画面左側の Functional Block の項目を選択したときに表示される画面を、Functional Block 別に説明します。

### **3.1.NodeObject**

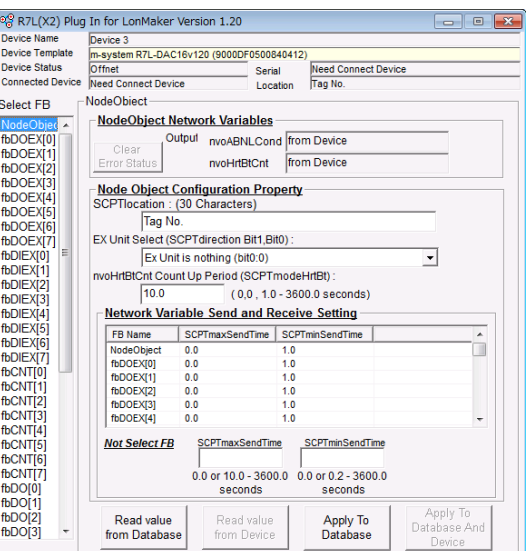

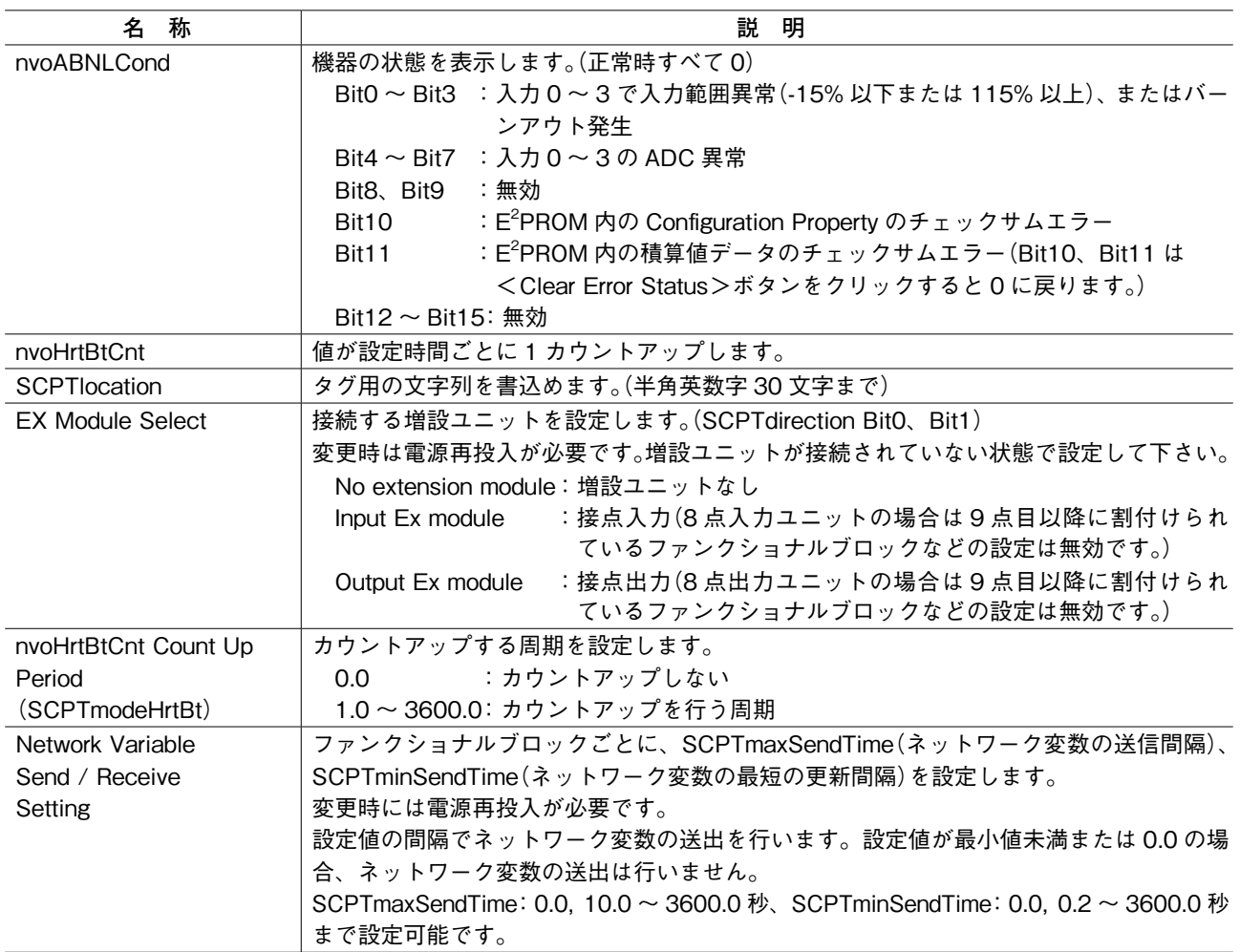

< Clear Error Status >ボタン: E<sup>2</sup>PROM のエラー状態を解除します。

nvoABNLCond の Bit10 または Bit11 が 1 になった場合にクリックし て下さい。

#### **● Network Variable Send / Receive Setting の設定手順**

①設定したいファンクショナルブロックをリストから選択します。

②画面下側のテキストボックスに設定値を入力します。

(左側は SCPTmaxSendTime、右側は SCPTminSendTime)

③<Apply To Database>ボタン、または<Apply To Database And Device>ボタンで設定を保存し ます。

## <span id="page-10-0"></span>**3.2.fbDO[0 ~ 7]**

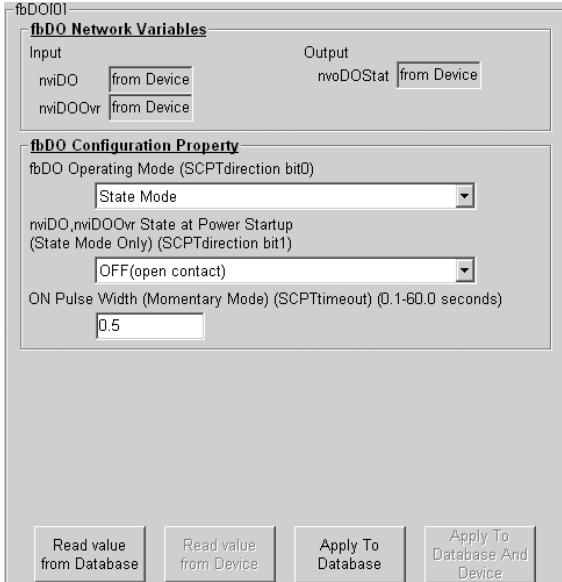

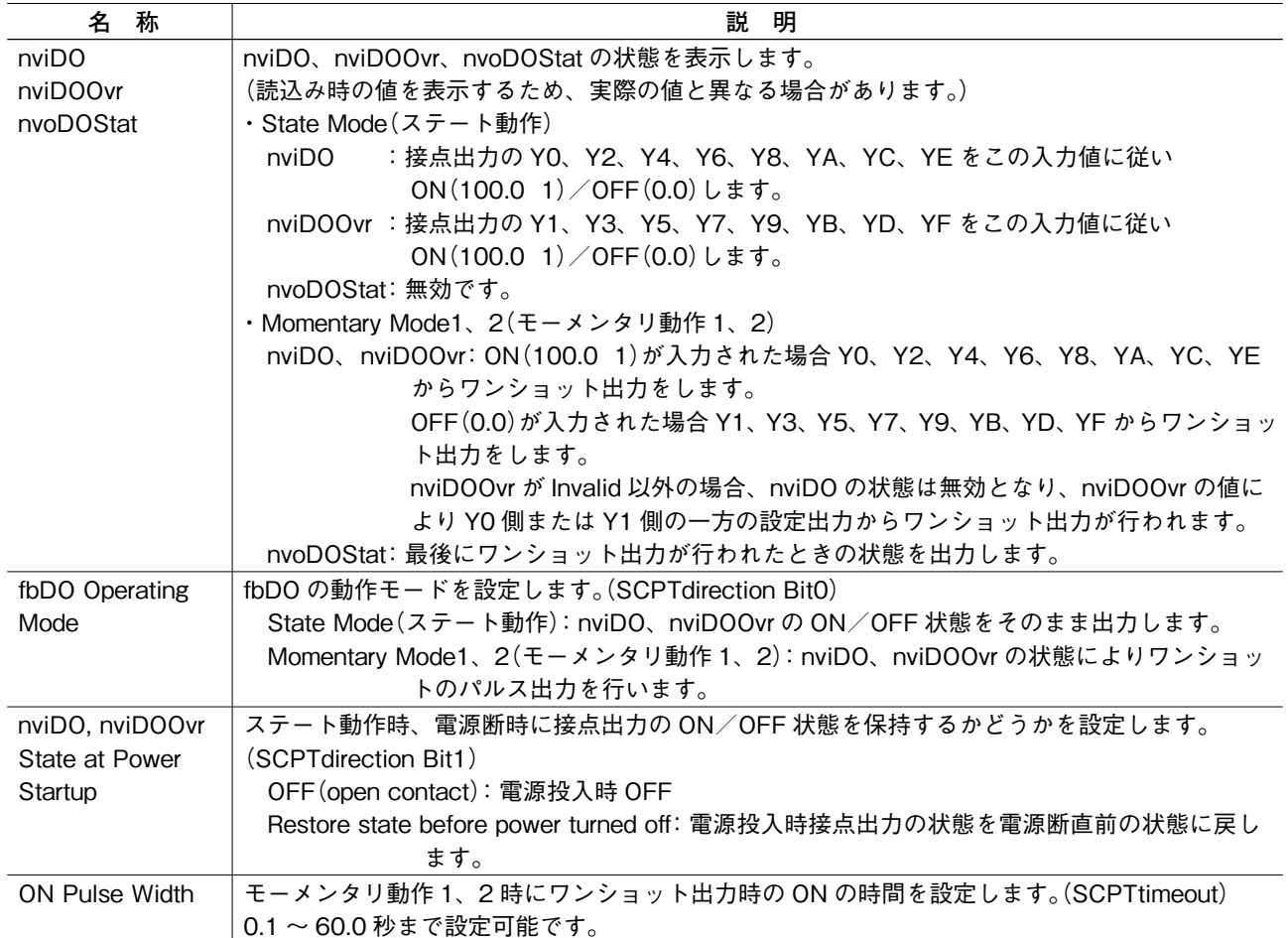

## <span id="page-11-0"></span>**3.3.fbDI[0 ~ 7]**

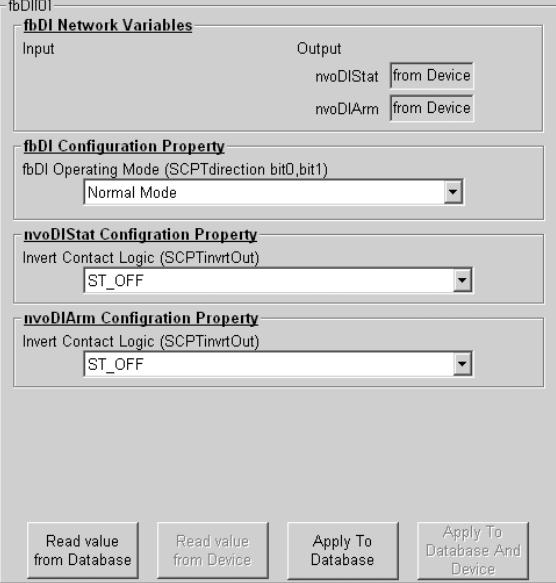

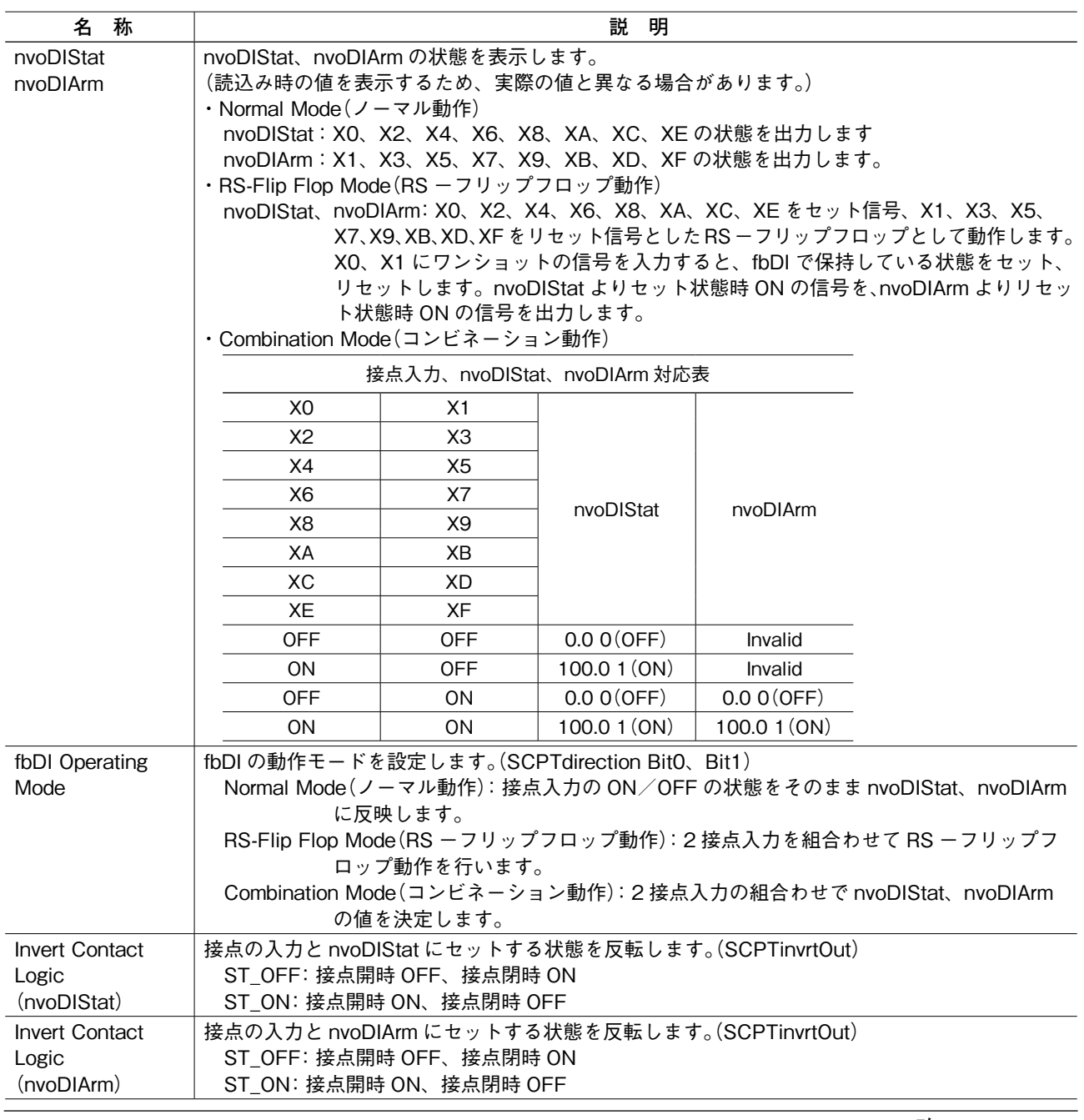

## <span id="page-12-0"></span>**3.4.fbCMP[0 ~ 7]**

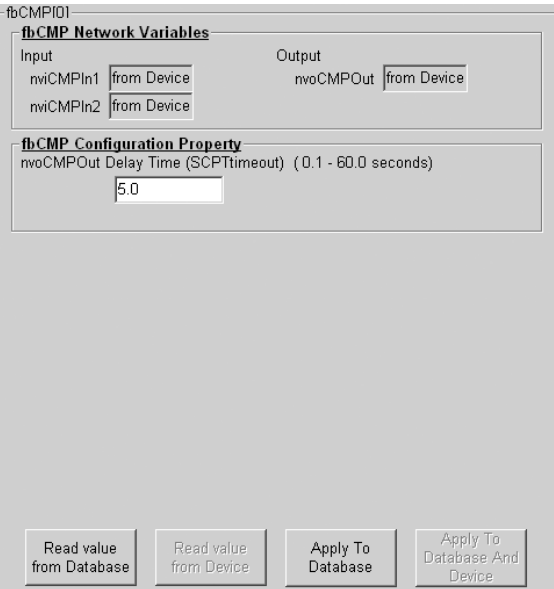

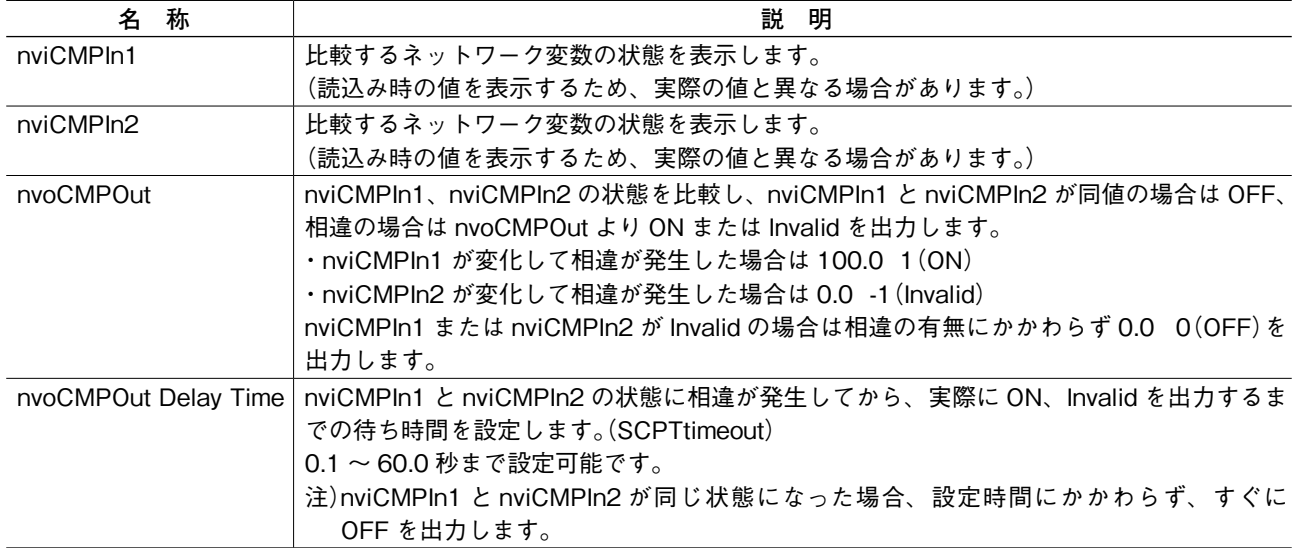

## <span id="page-13-0"></span> $3.5.$ fbCNT $[0 \sim 7]$

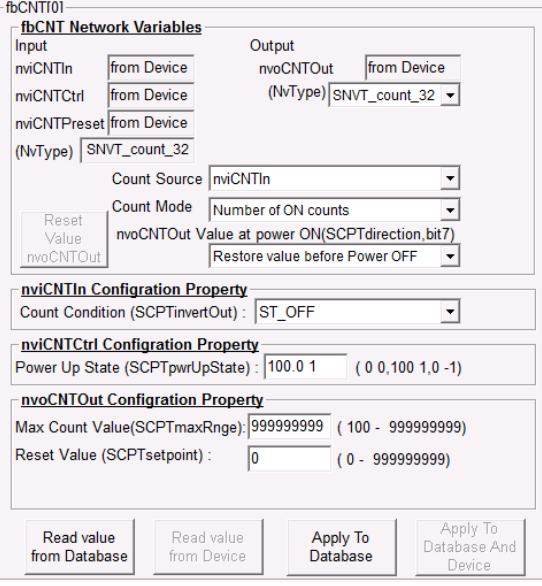

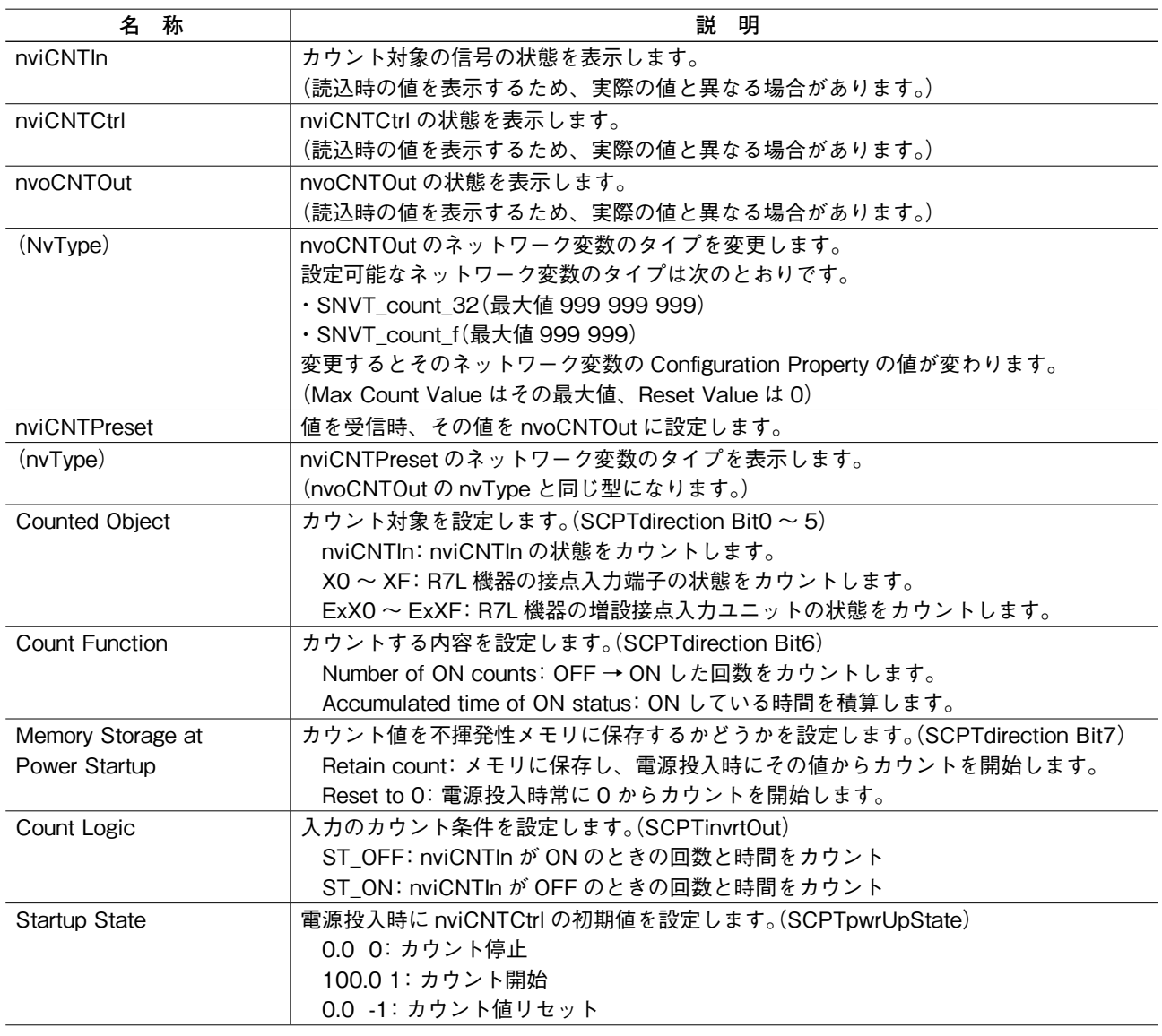

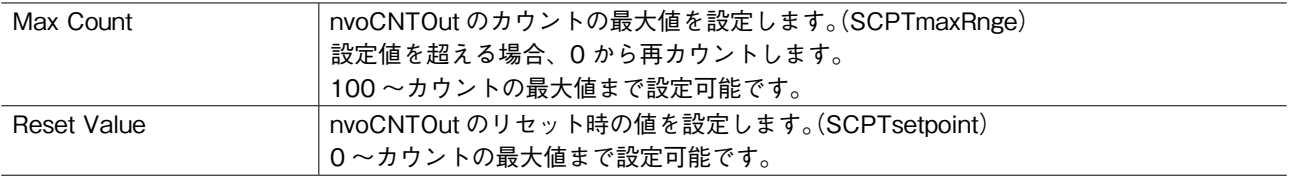

< Reset Value nvoCNTOut > ボタン:nvoCNTOut の値をリセットします。

## <span id="page-15-0"></span> $3.6.$ fbEN $[0 \sim 3]$

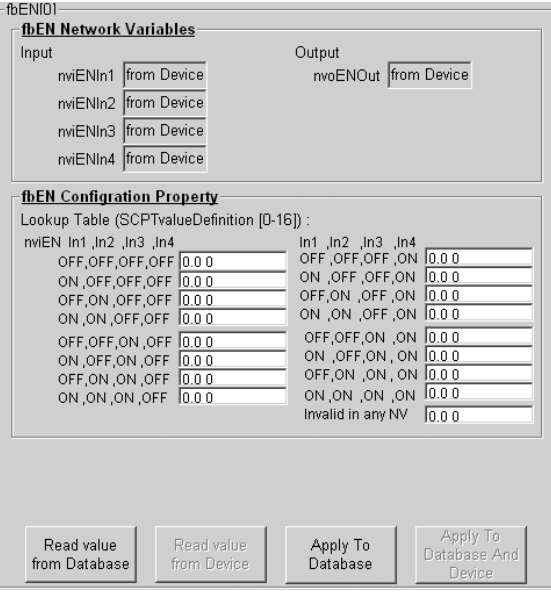

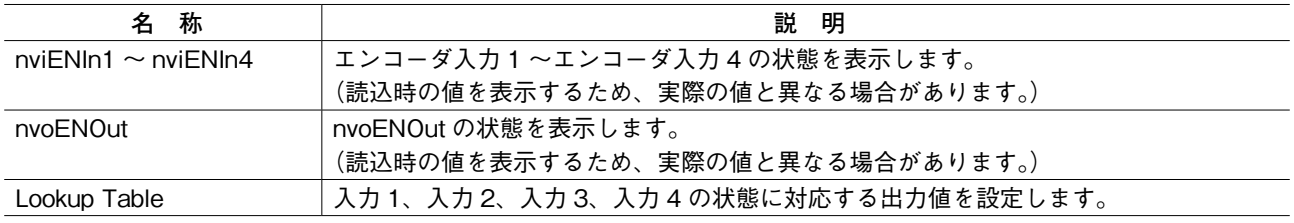

## <span id="page-16-0"></span>**3.7.fbTMR[0,1]**

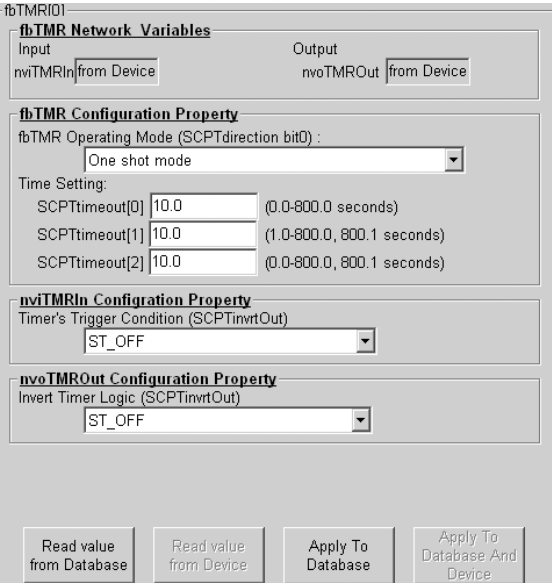

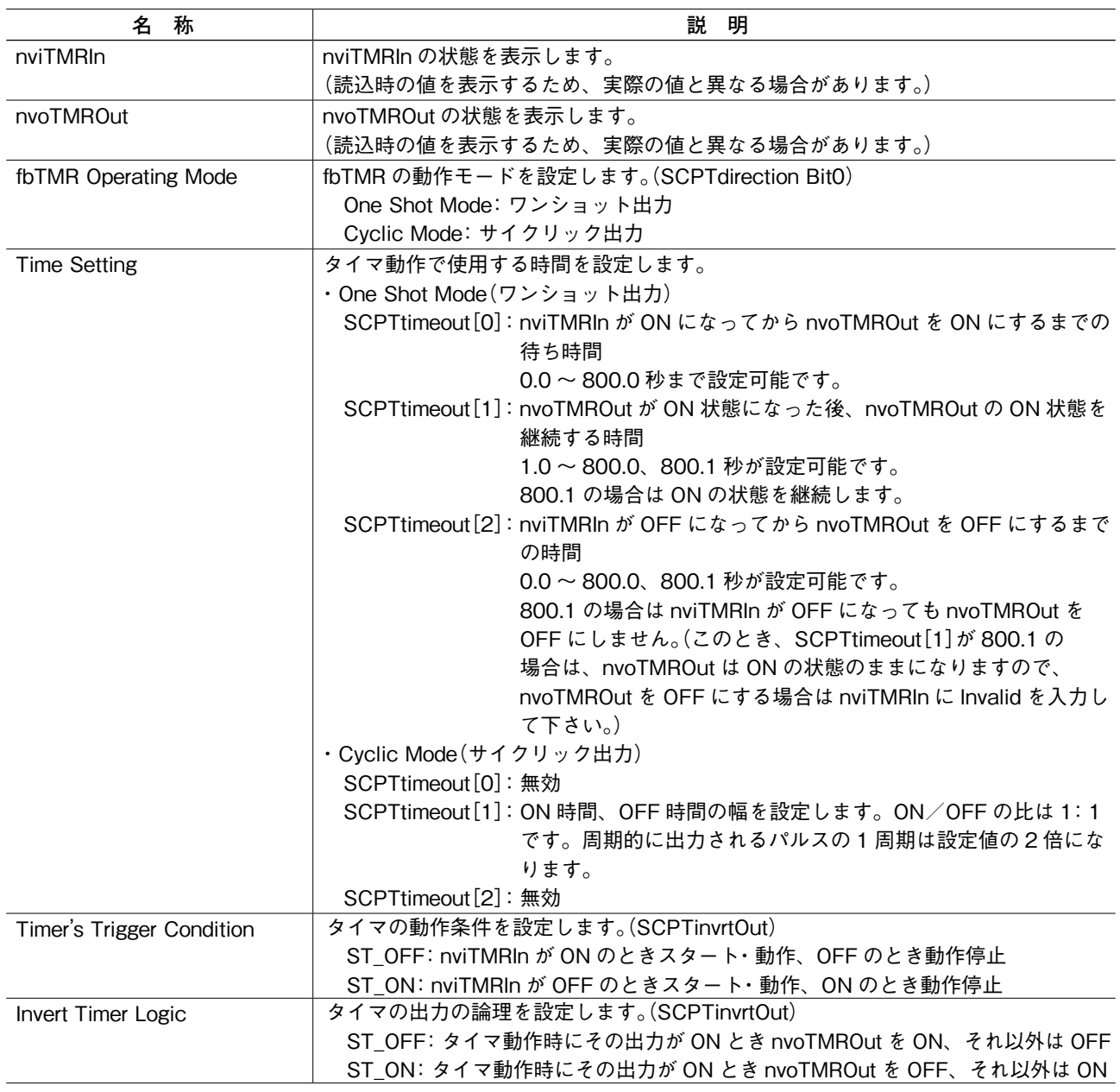

## <span id="page-17-0"></span>**3.8.fbDOEX[0 ~ 7]**

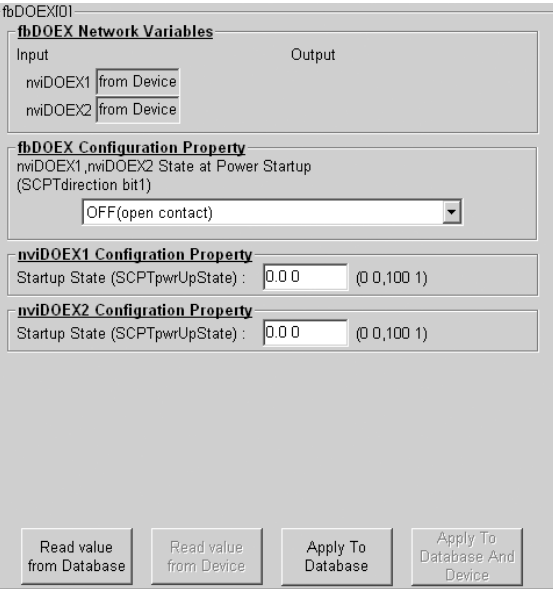

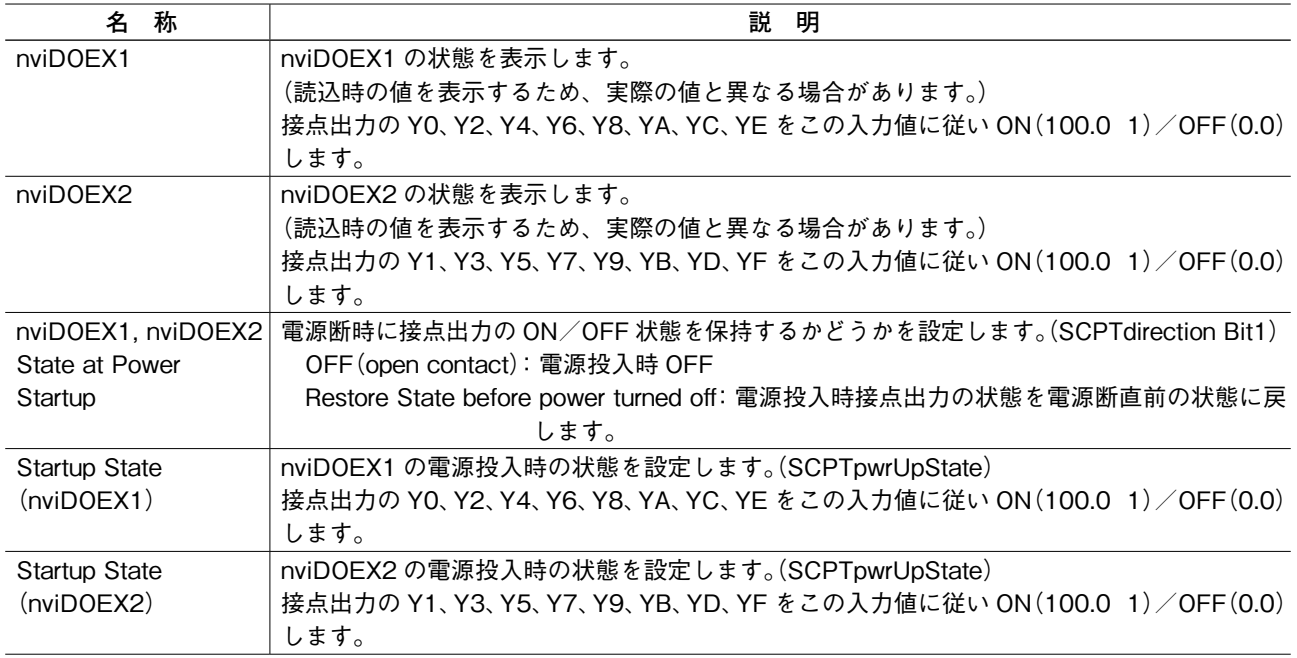

## <span id="page-18-0"></span>**3.9.fbDIEX[0 ~ 7]**

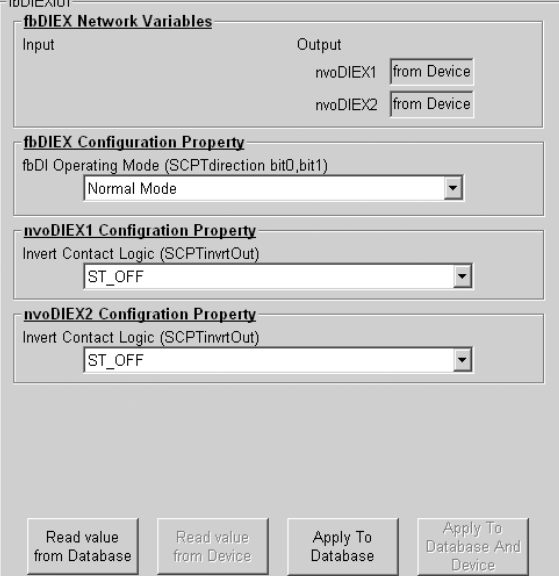

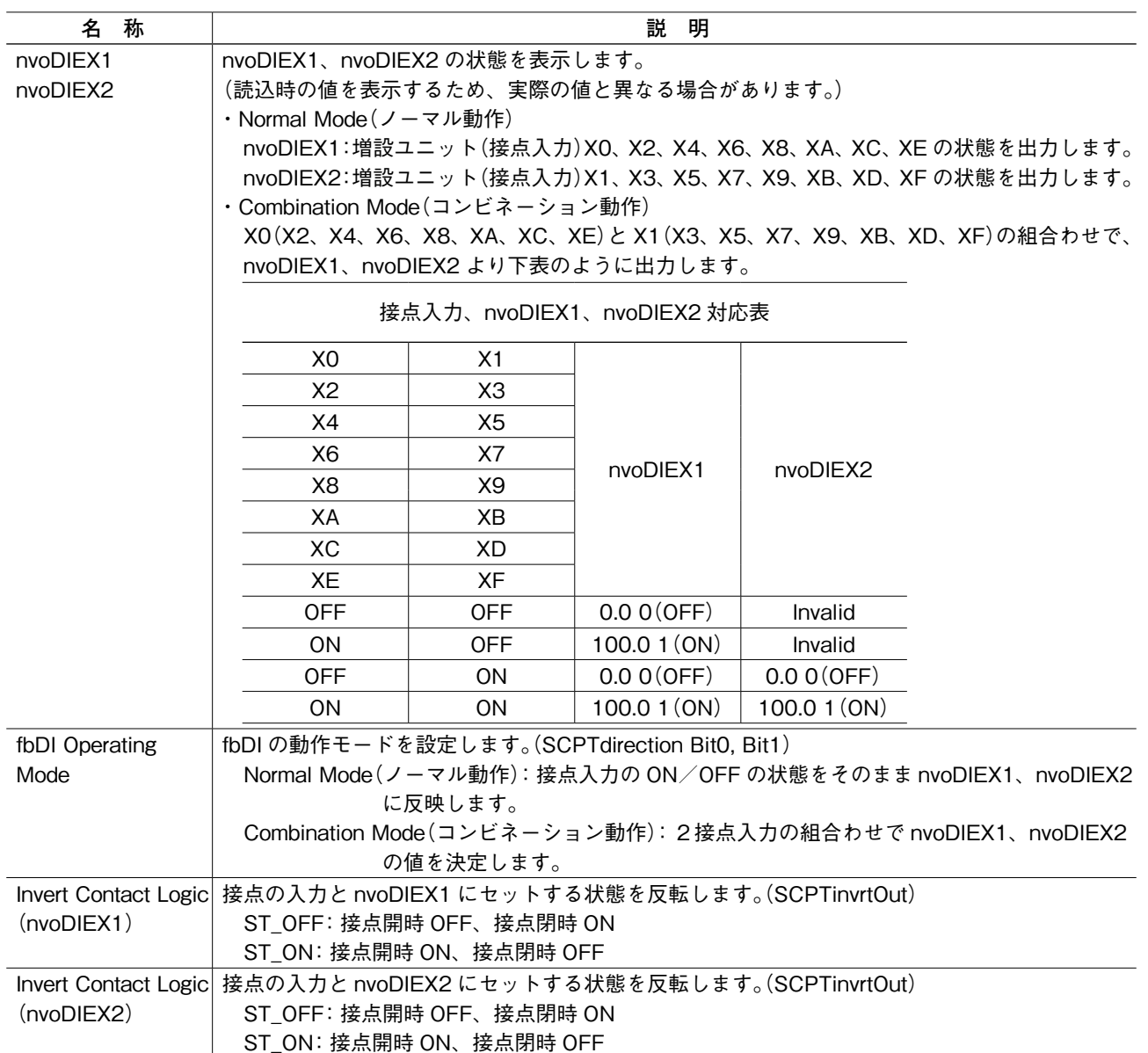

## <span id="page-19-0"></span> $3.10.fbSV[0~3]$

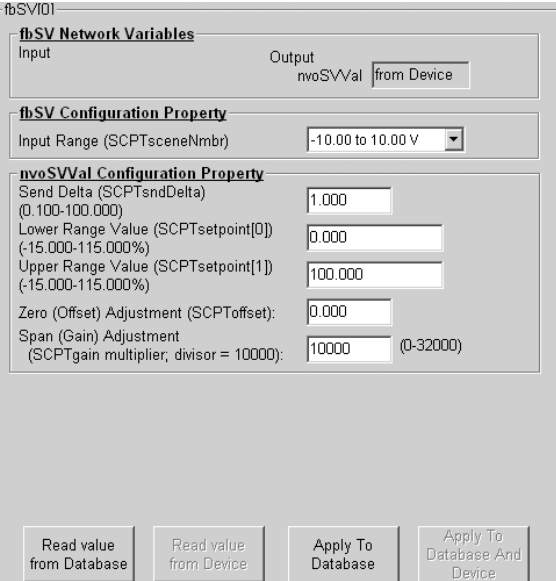

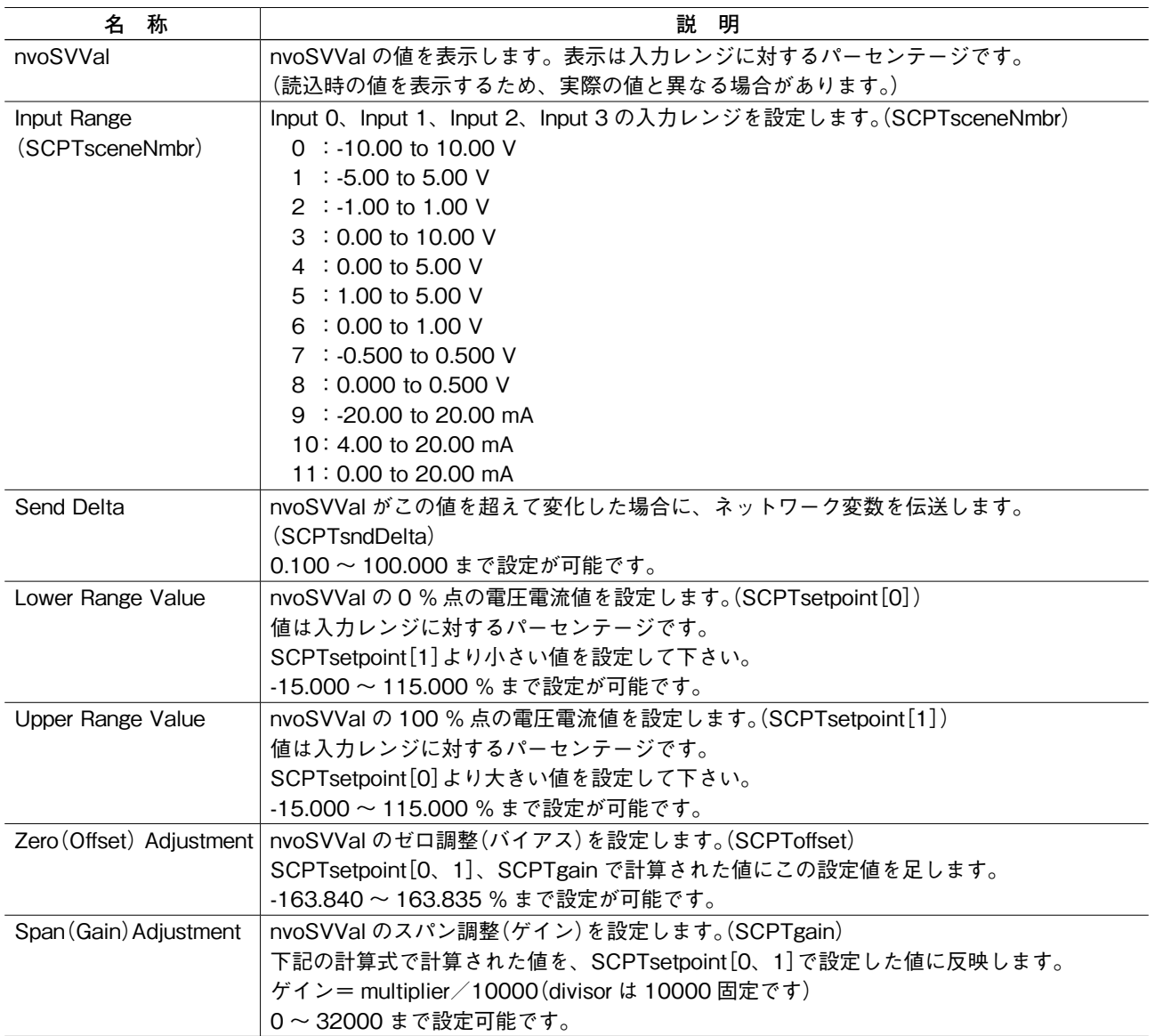

## <span id="page-20-0"></span> $3.11.$ fbTS $[0 \sim 3]$

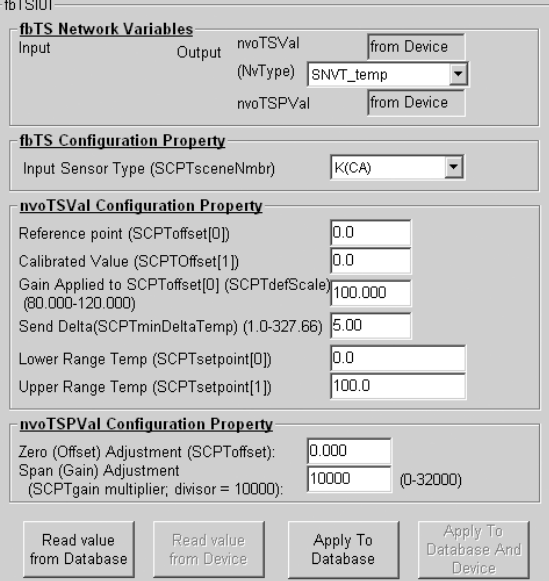

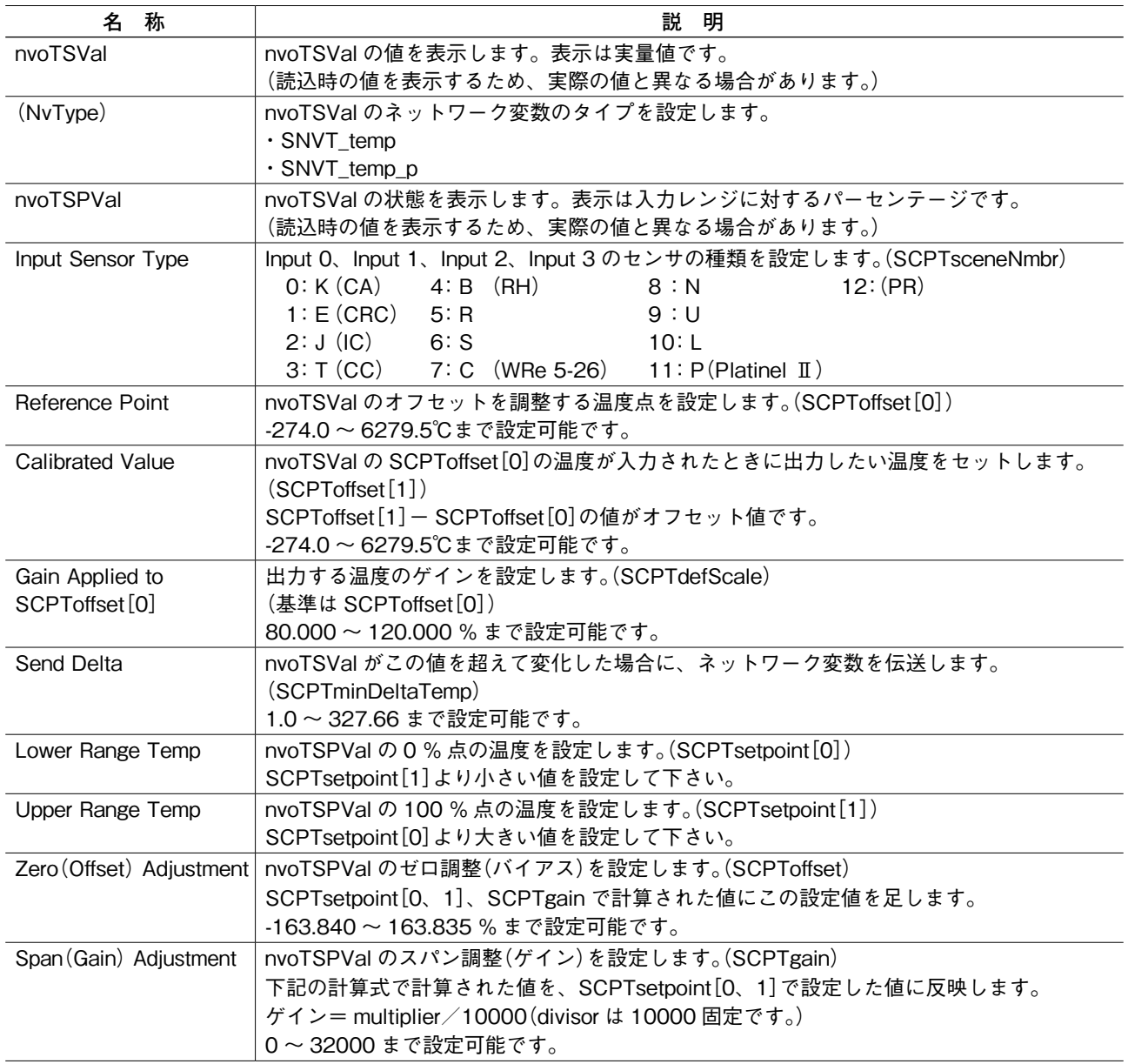

## <span id="page-21-0"></span>**3.12.fbRS[0 ~ 3]**

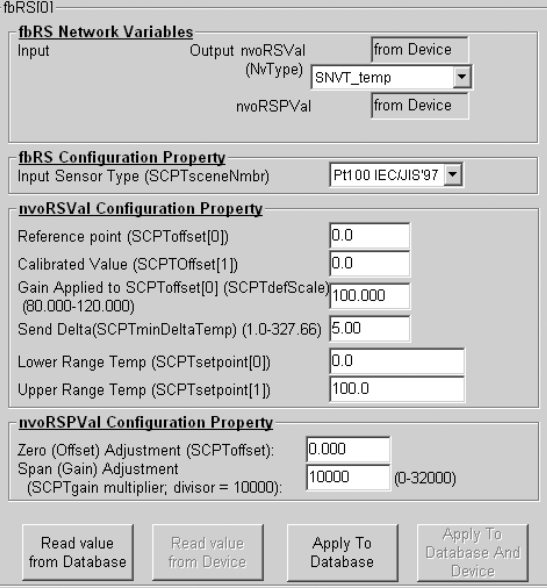

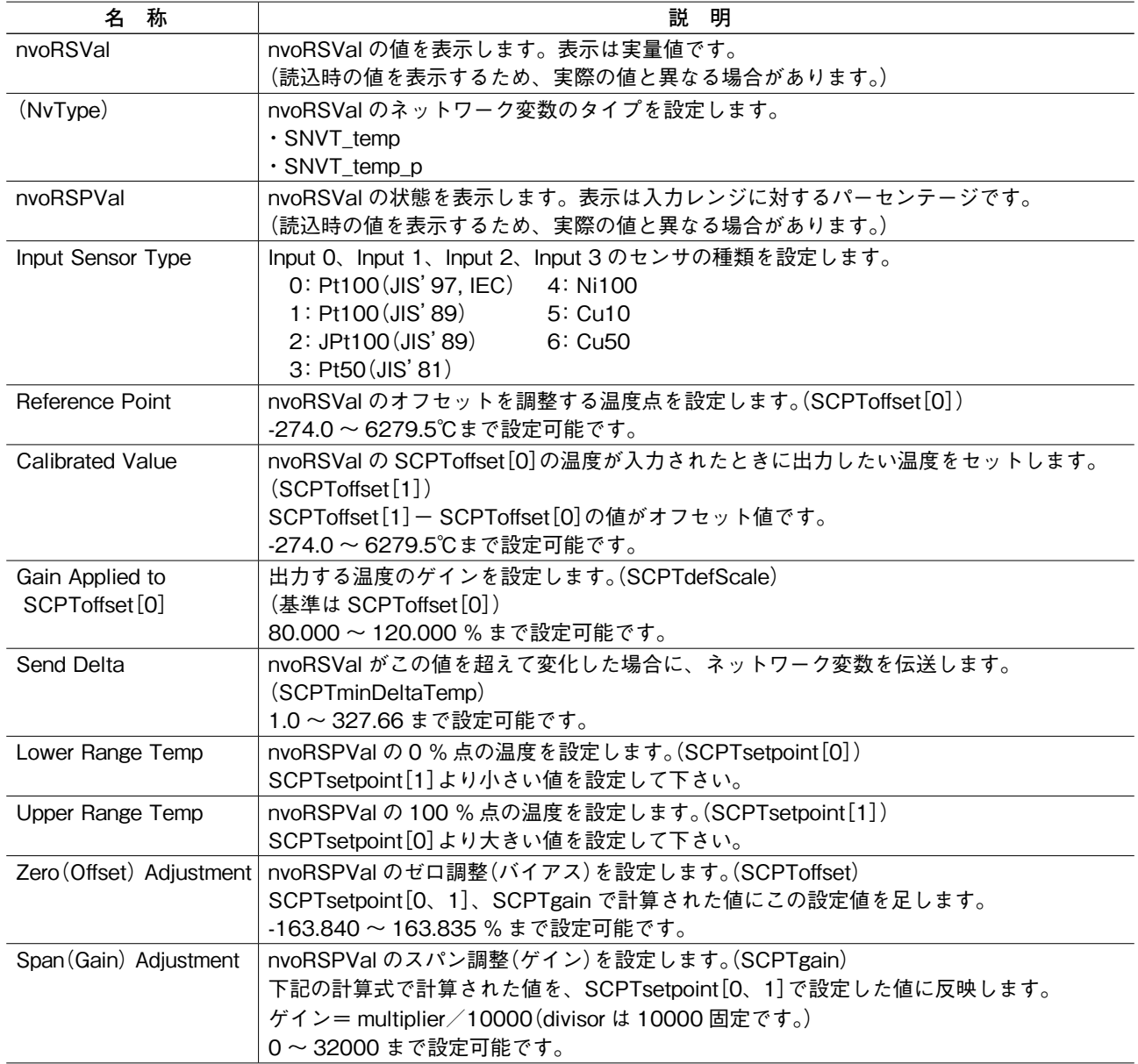

## <span id="page-22-0"></span>**3.13.fbYV[0,1]**

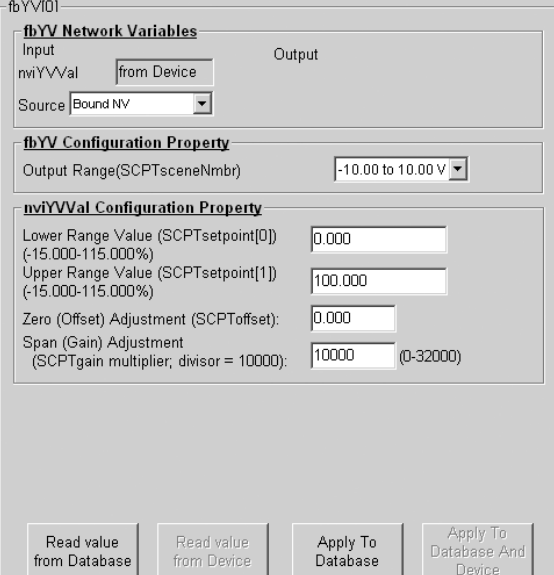

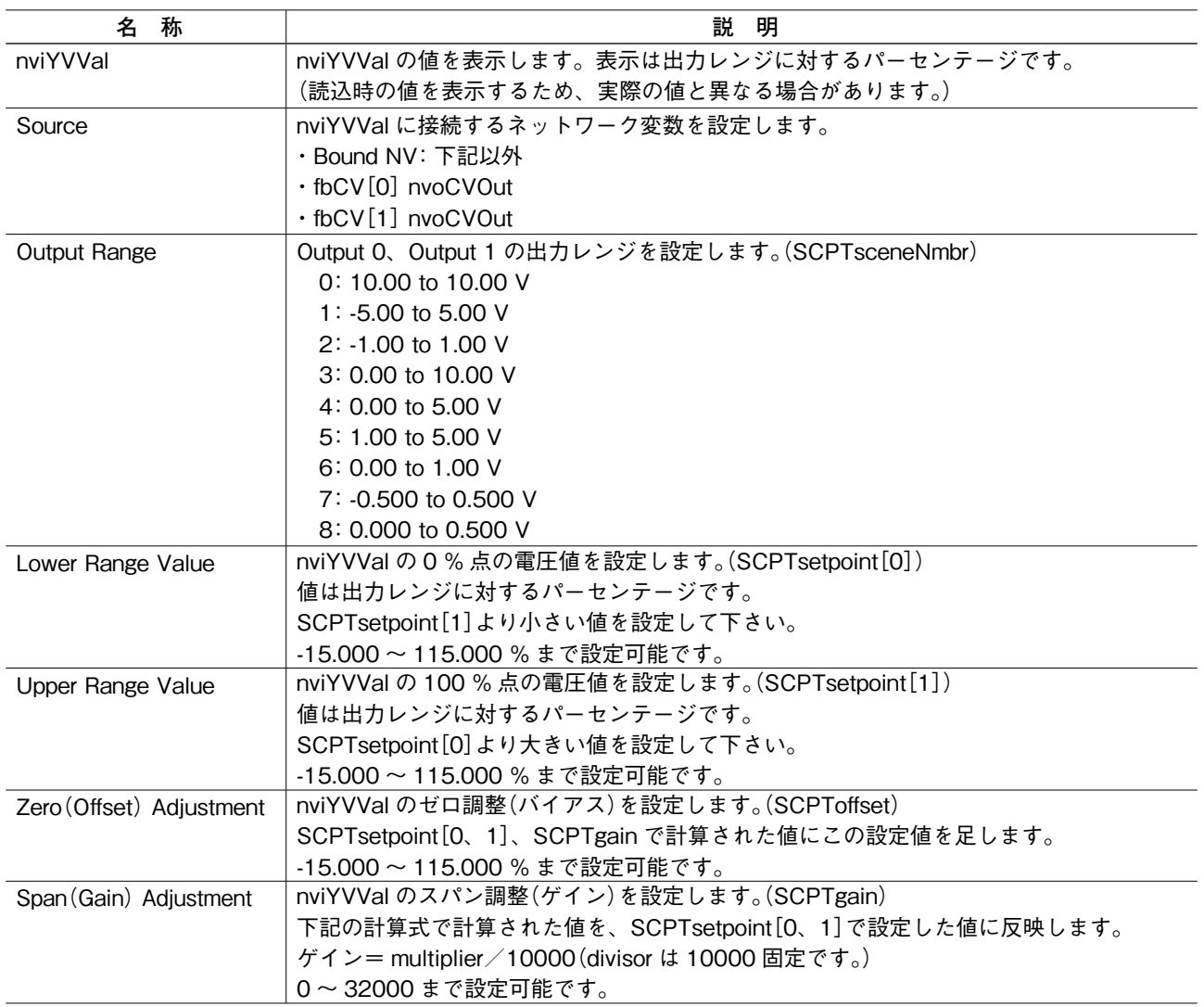

## <span id="page-23-0"></span>**3.14.fbYS[0,1]**

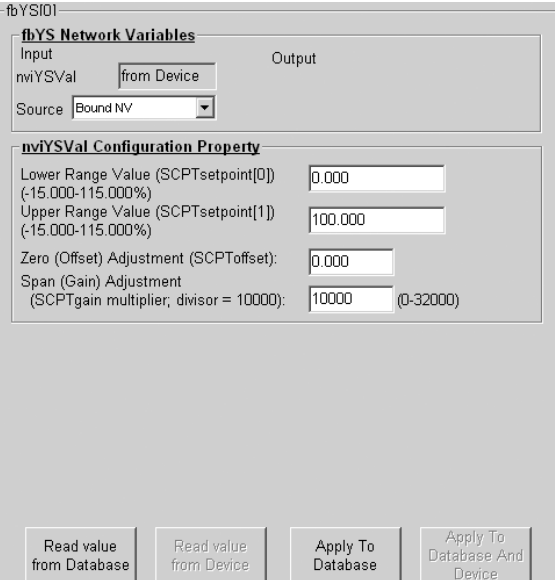

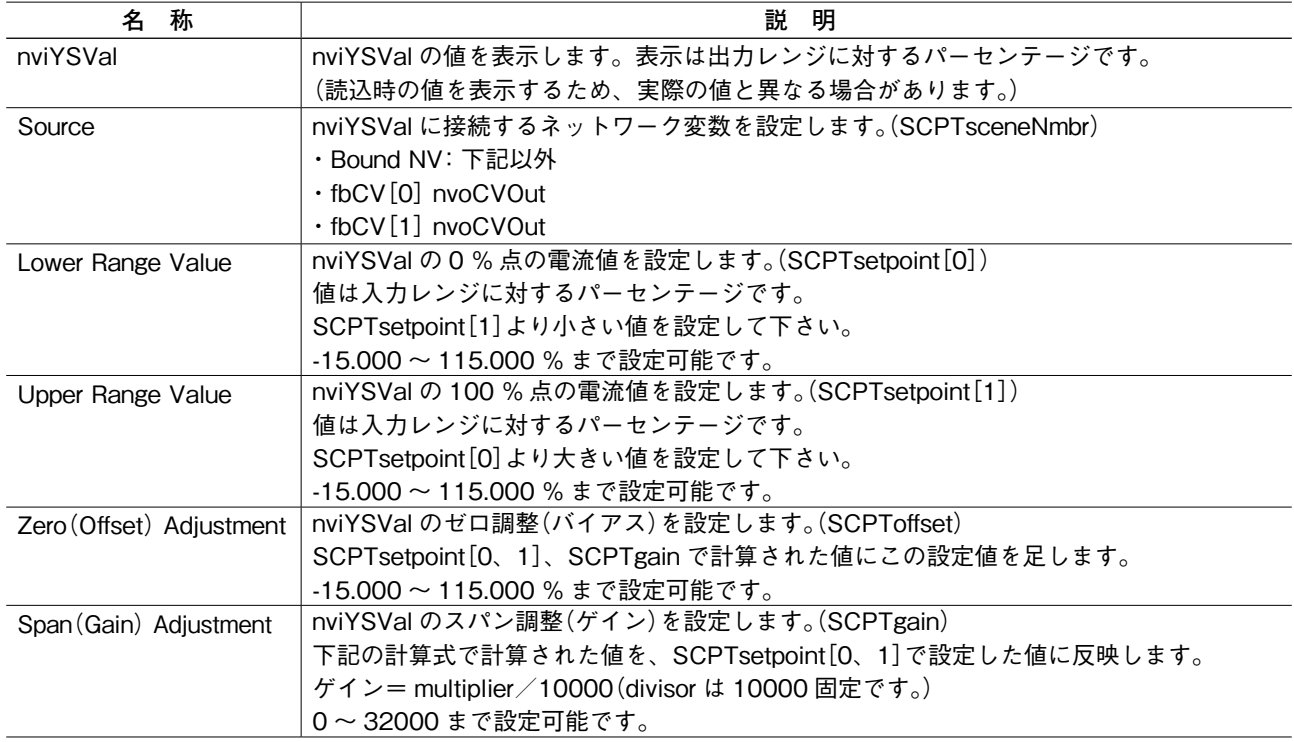

## <span id="page-24-0"></span> $3.15$ **.fbCV** $[0 \sim 3]$

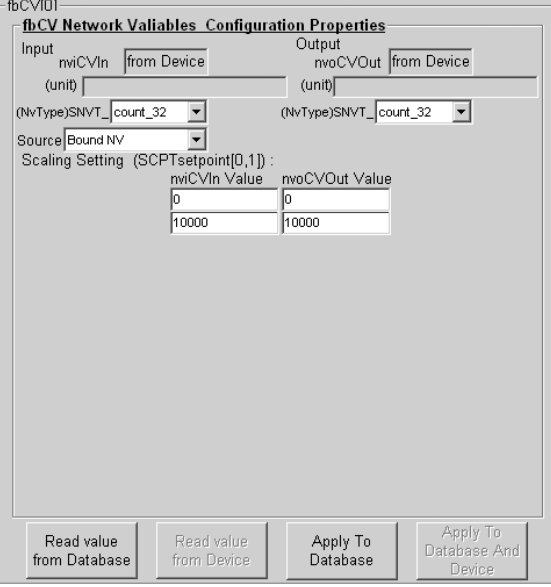

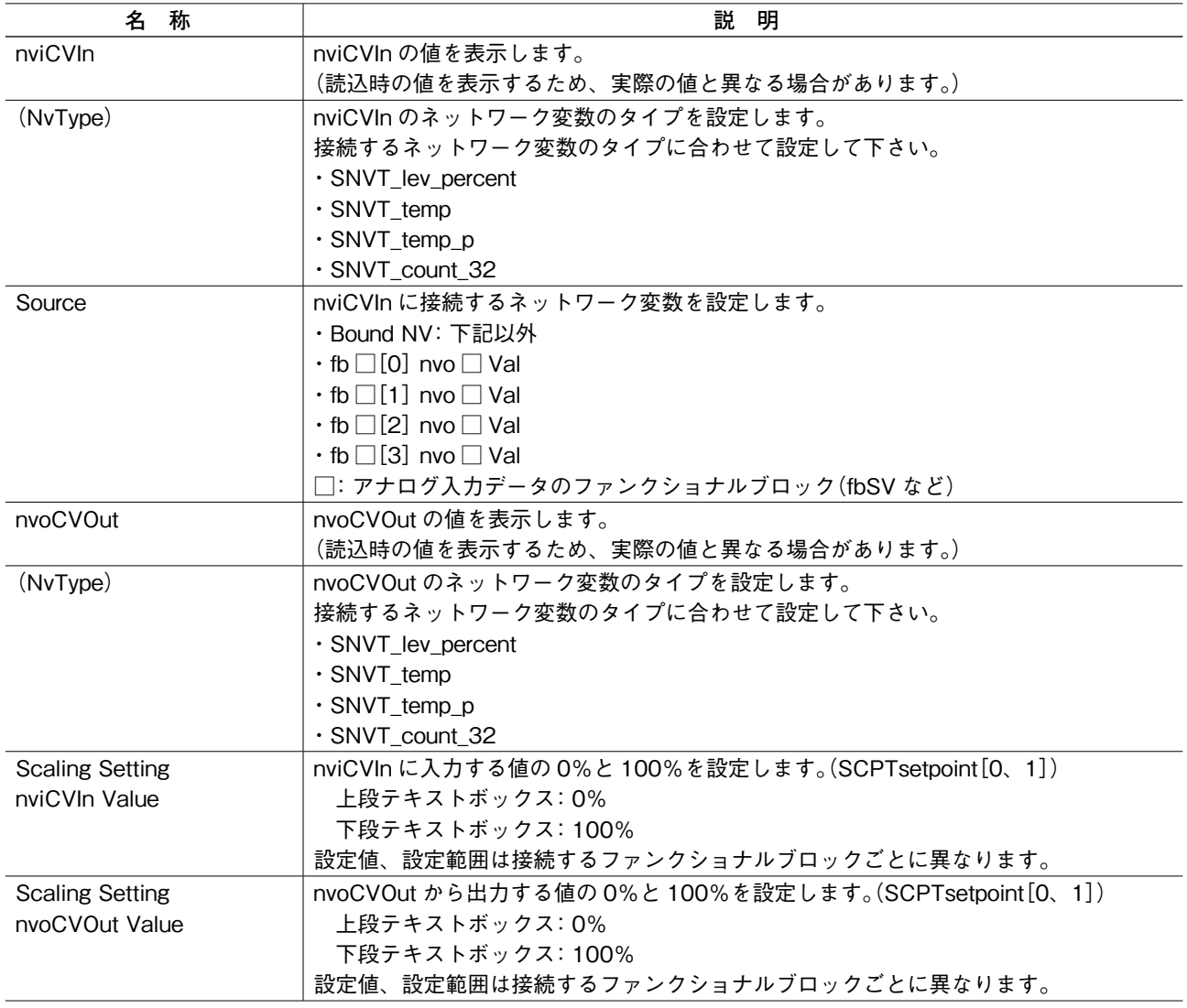

## <span id="page-25-0"></span> $3.16.$ fbARM $[0 \sim 3]$

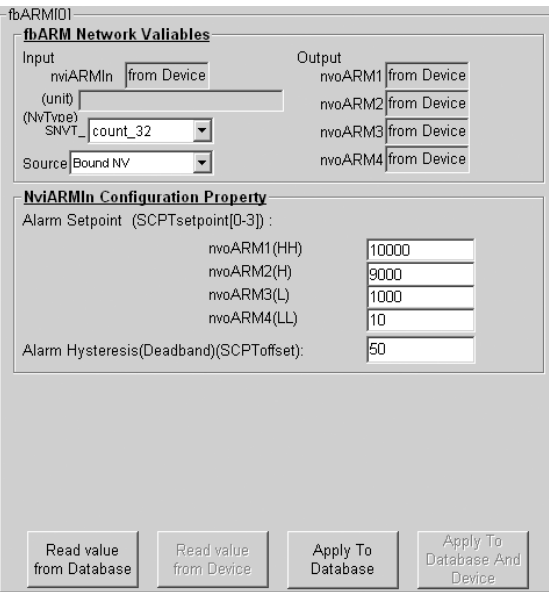

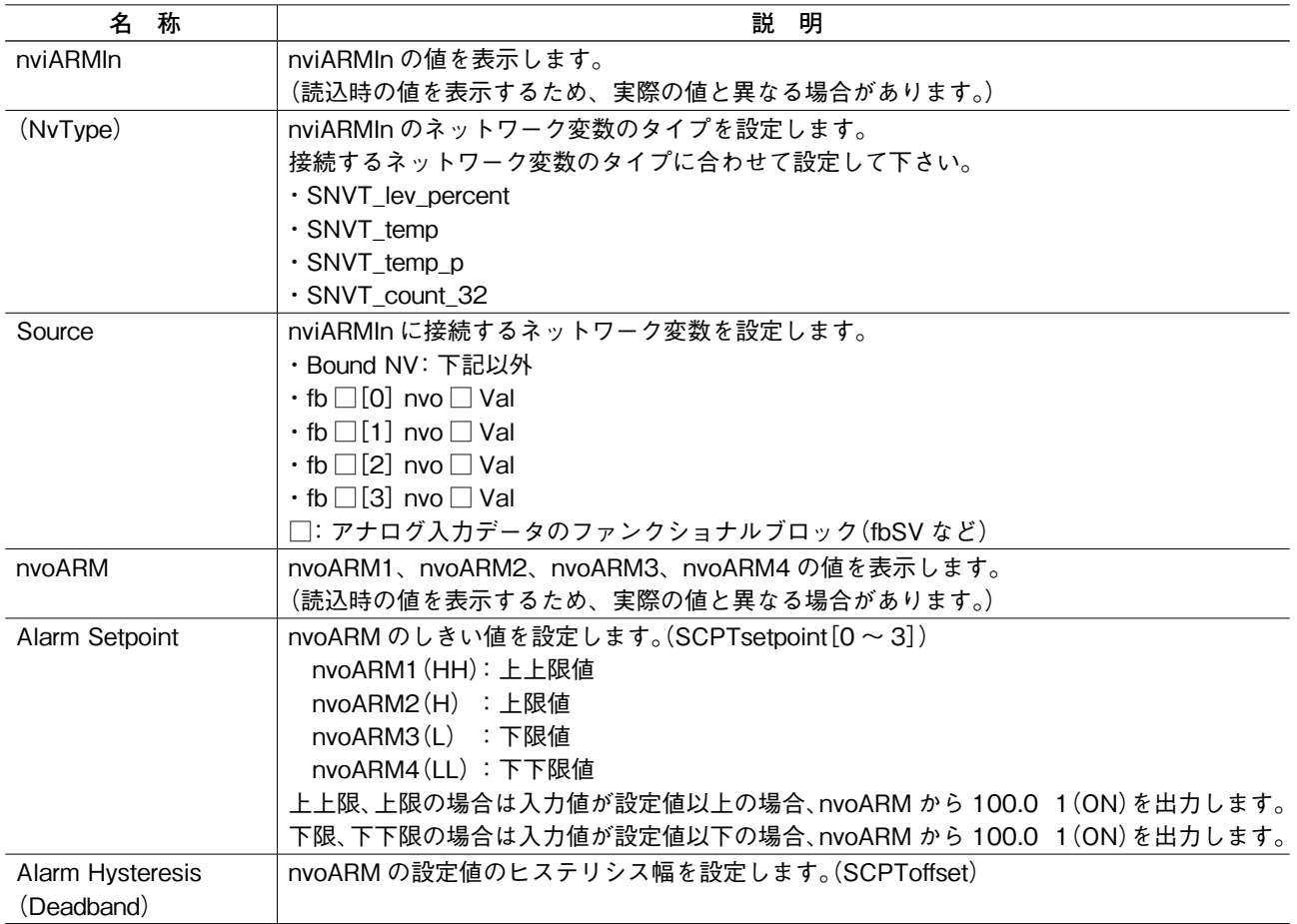

## <span id="page-26-0"></span>**3.17.fbLED[0]**

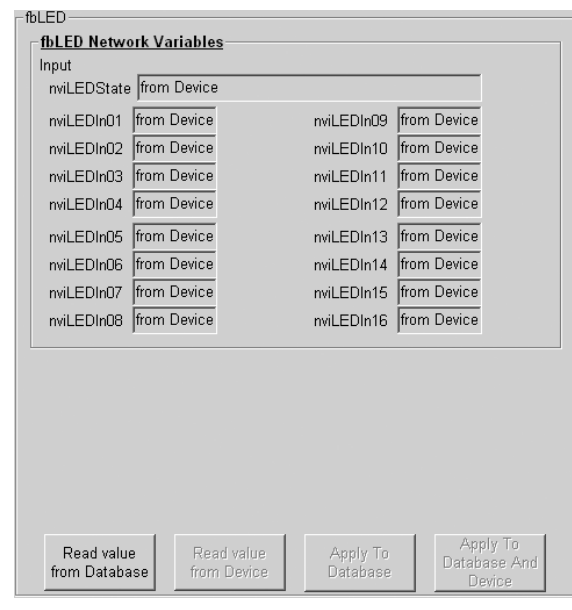

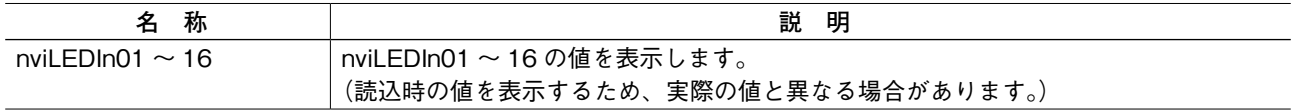

## **3.18.fbRR[0,1]**

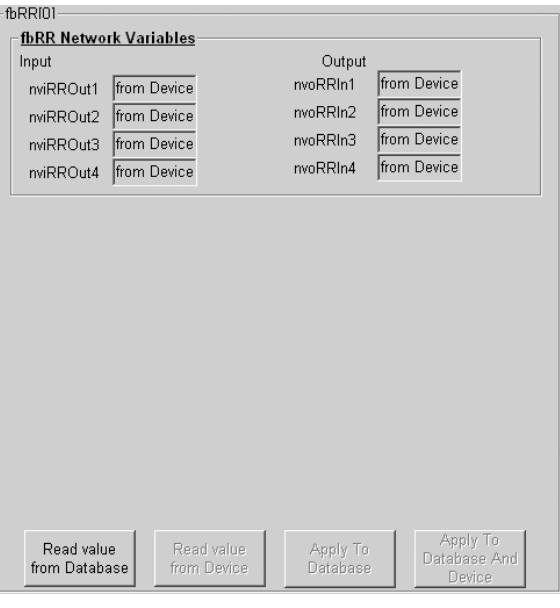

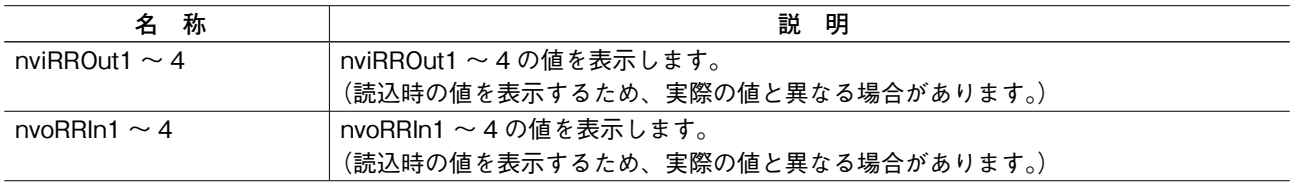